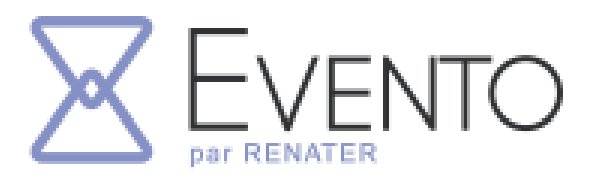

Le service RENATER pour organiser facilement vos événements

Programmer vos rendez-vous pour la remise des résultats aux évaluations nationales. Créez vos dates et chaque participant choisira son créneau préféré.

### POURQUOI UTILISER EVENTO ?

- Connexion rapide et sécurisée
- Aucune utilisation commerciale de vos données
- Invitation par envoi mail ou partage de lien à toutes personnes de la communauté
- Export des résultats obtenus

Nous proposons ici une solution qui permet à chaque parent de venir choisir une date et un créneau horaire pour son rendez-vous avec l'enseignant. La procédure demande quelques paramétrages pour être efficace et opérationnelle. Les étapes sont détaillées dans ce document.

#### 1 - Se connecter sur la plateforme EVENTO de Renater

• **Aller sur le portail Arena de l'académie de Créteil**

**[Arena](https://externet.ac-creteil.fr/login/ct_logon.jsp?CT_ORIG_URL=http%3A%2F%2Fexternet.ac-creteil.fr%2Farena%2F&ct_orig_uri=%2Farena%2F)**

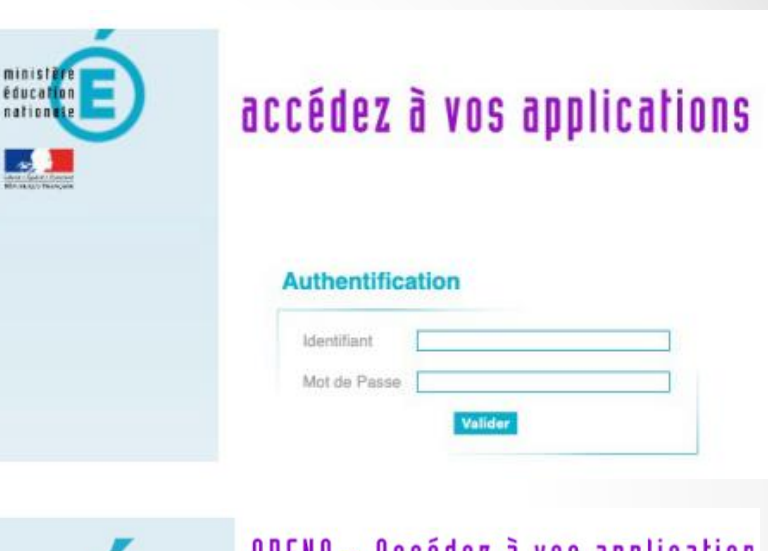

• **S'authentifier avec ses identifiants académiques**

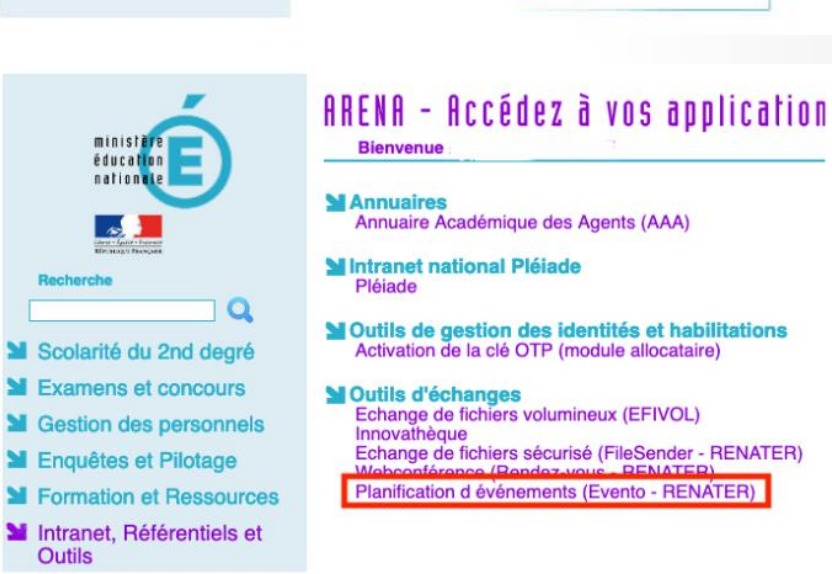

## 2 - Planifier un EVENTO

• **Cliquer sur « Planifier un EVENTO »**

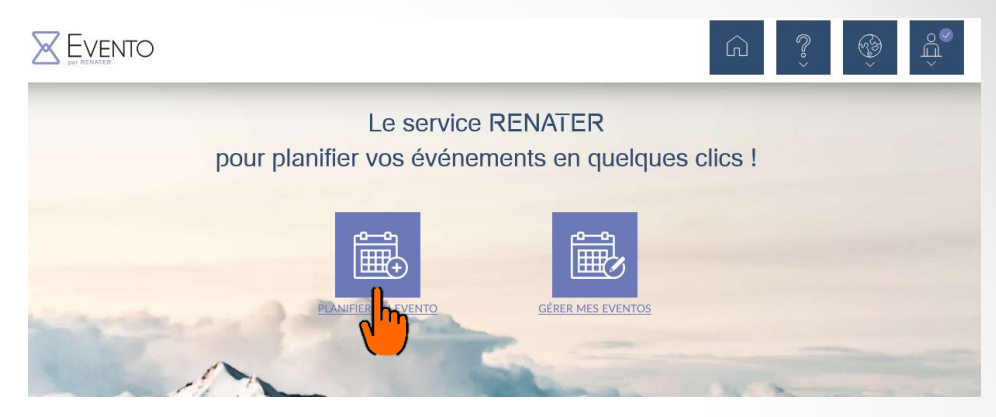

• **Donner un titre et une description. Dans les options avancées, masquer les résultats et les commentaires des autres participants pour être en accord avec le RGPD**.

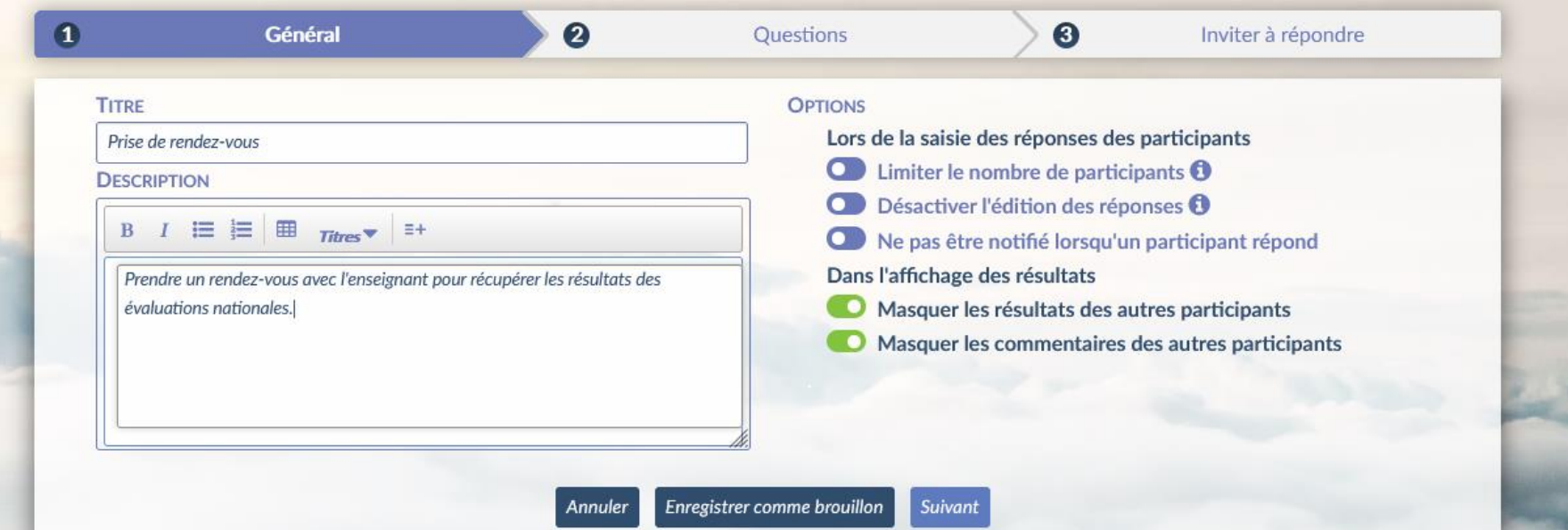

# 3 - Ajouter une question date

• **Aller dans l'onglet Questions et cliquer sur « Ajouter une question date »**

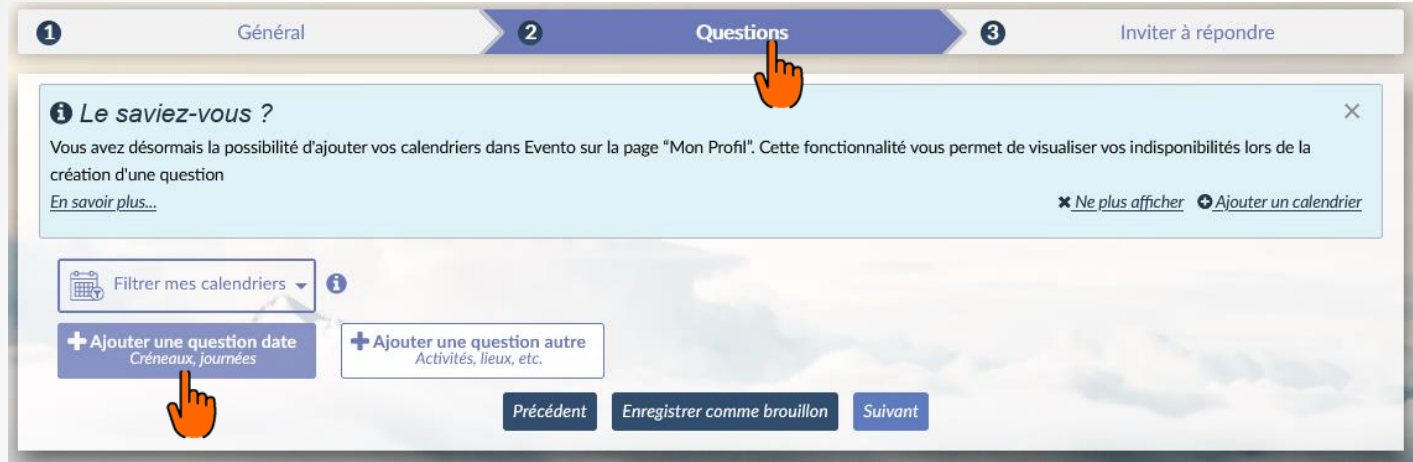

• **Donner un titre à la question, puis cocher « choix unique ».** 

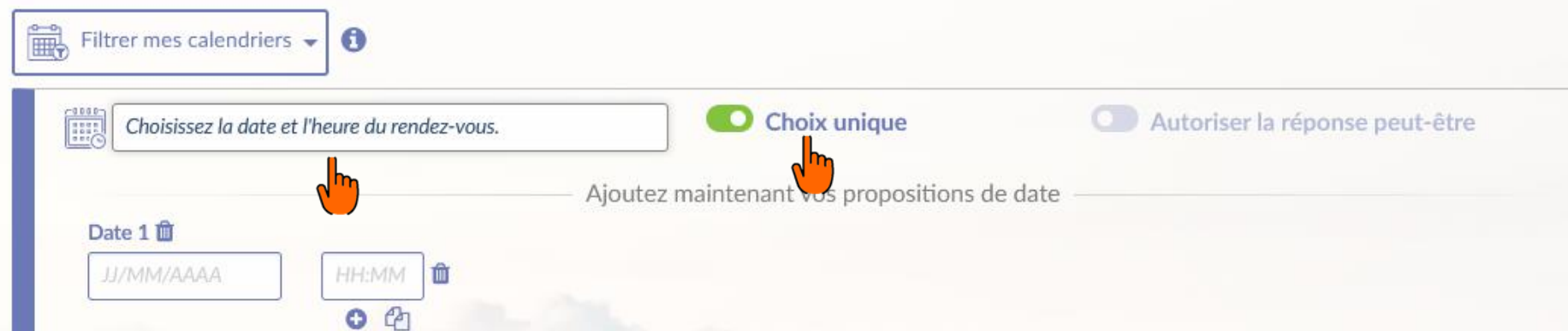

## 3 - Ajouter une question date

• **Ajoutez les différents créneaux** 

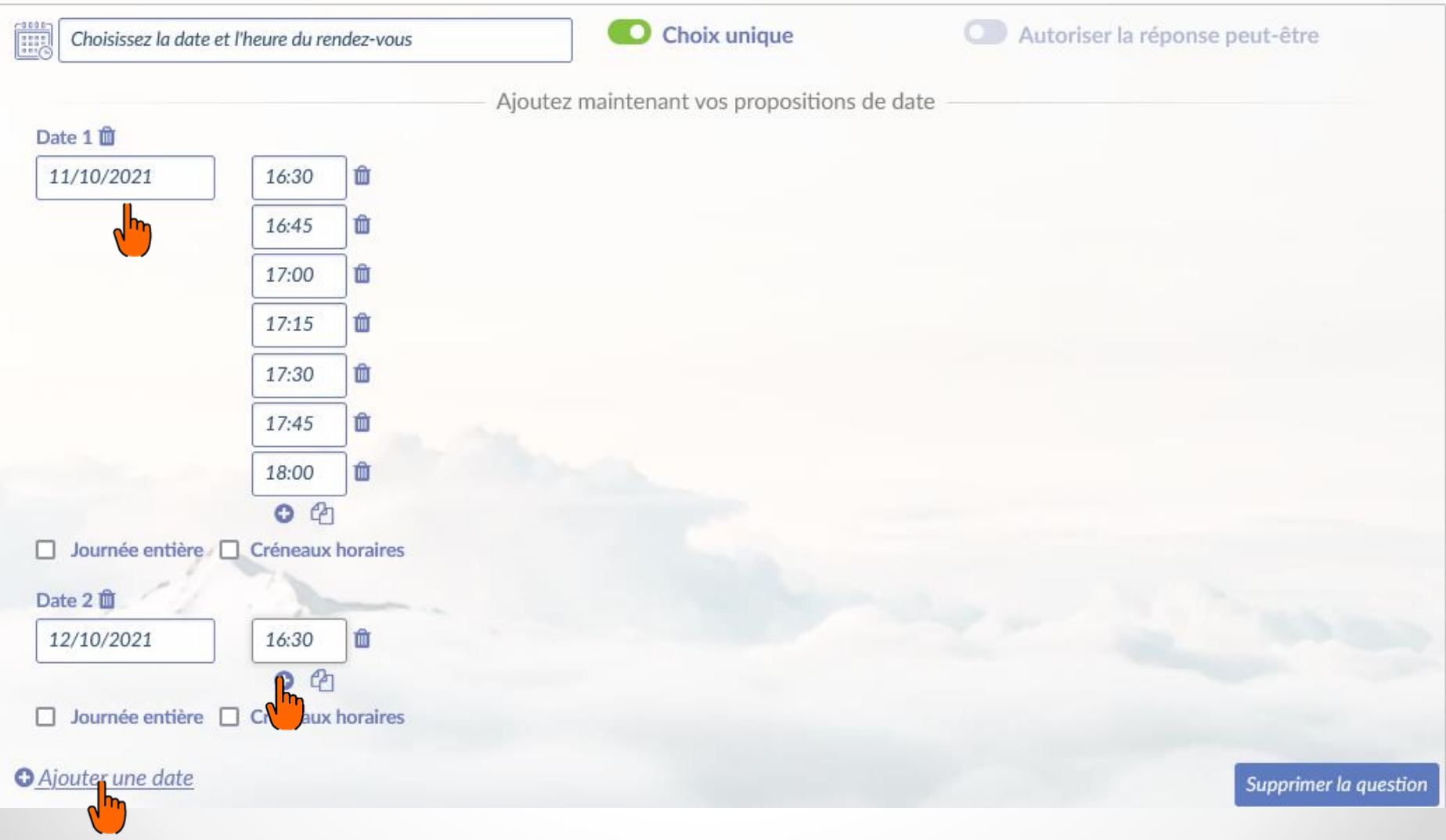

### 3 - Limiter le nombre de personnes sur un créneau horaire.

• **Ouvrir les « Options avancées »**

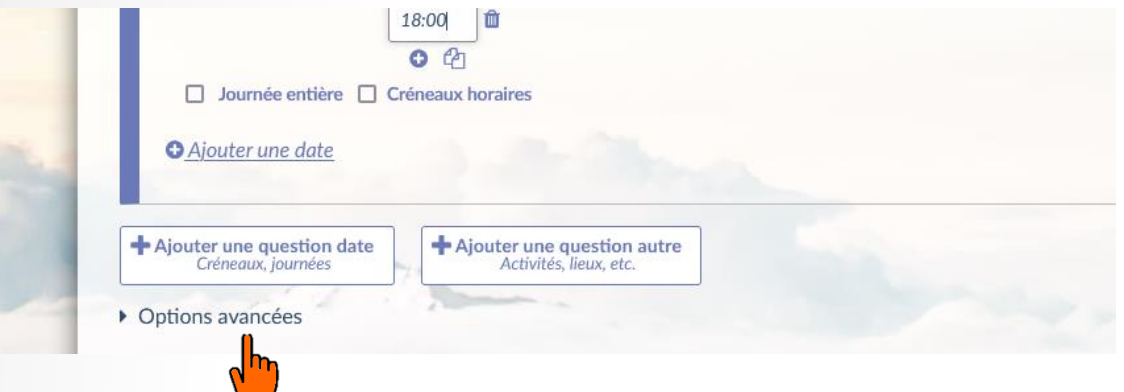

- **Cliquer sur « Ajouter une contrainte ». Sélectionner « Toutes les propositions ». Mettre la valeur « 1 » dans la zone des valeurs.**
- **Valider, puis cliquer sur suivant.**
- ▼ Options avancées

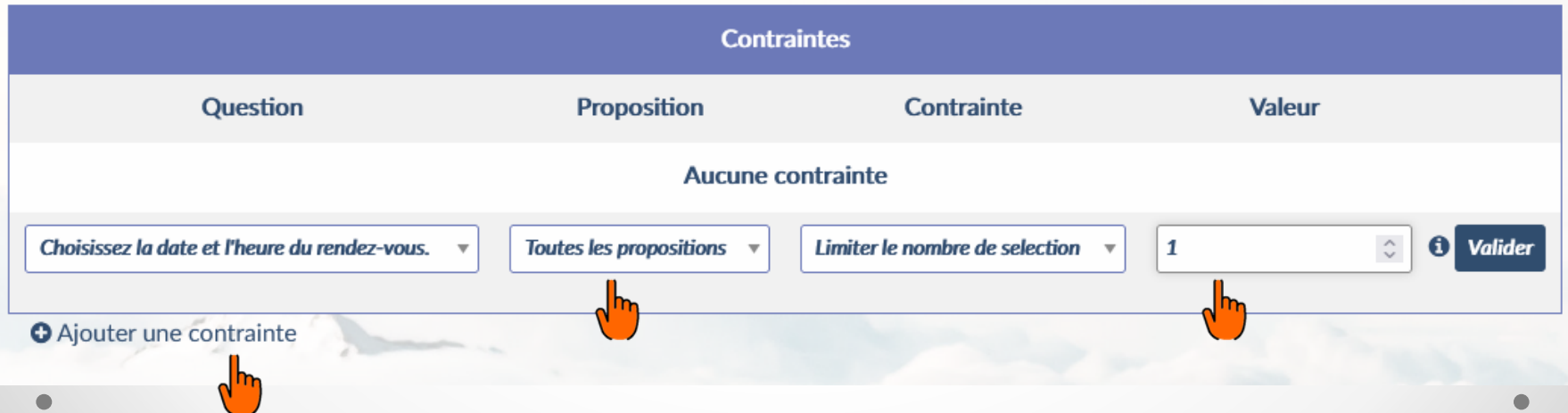

## 4 - Créer le sondage.

• **Choisir une date de clôture, cocher l'acceptation des CGU, et cliquer sur « Créer le sondage »**

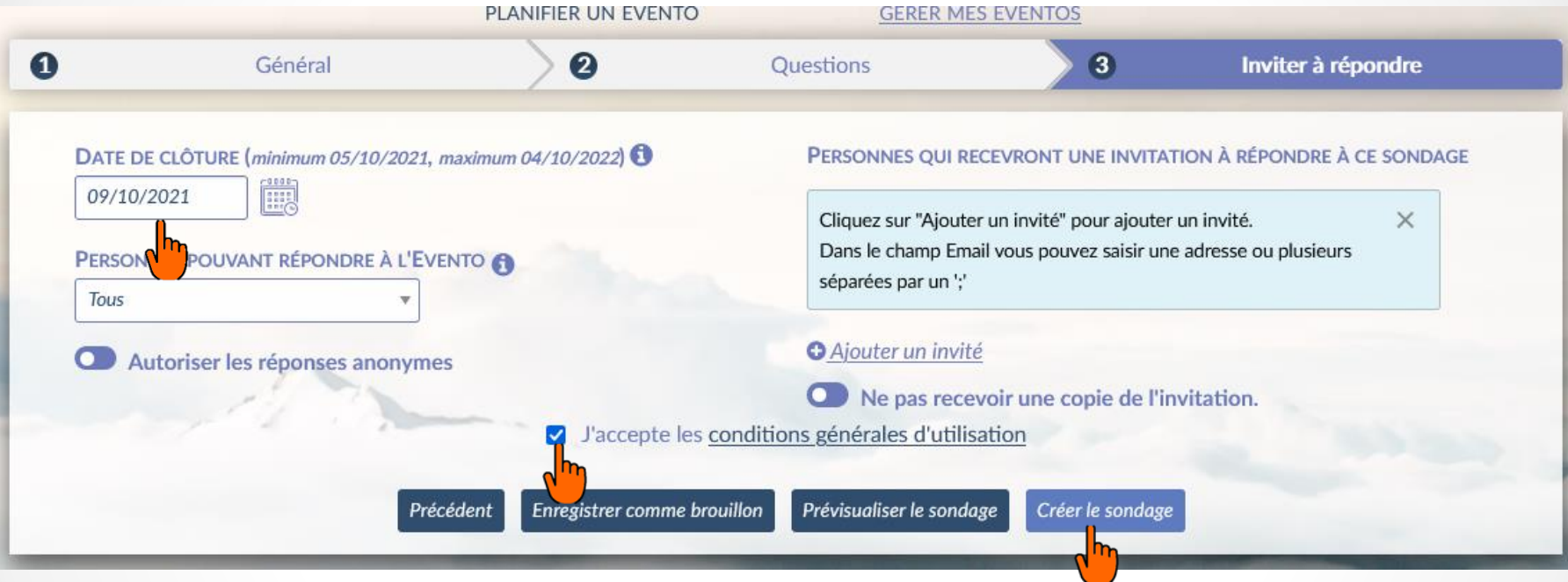

## 5 - Partager le sondage.

• **Vous pouvez maintenant inviter les parents à répondre en copiant et collant sur l'Email d'invitation le lien créé.**

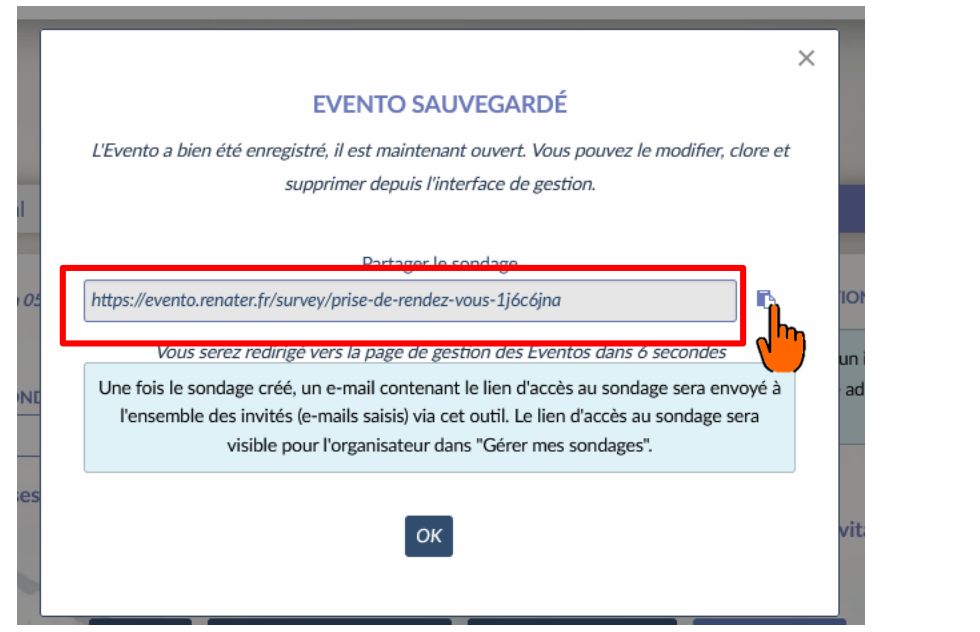

• **Vous retrouvez ce lien dans la page « gérer mes EVENTOS »**

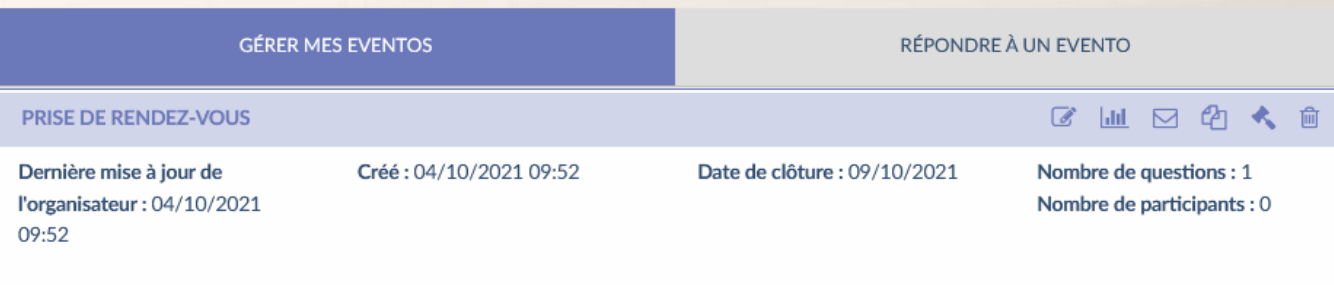

Lien pour partager cet Evento :https://evento.renater.fr/survey/prise-de-rendez-vous-fbx7mkhn

# 6 - Répondre au sondage

• **En allant sur le lien, l'utilisateur sélectionnera un créneau et pourra éventuellement laisser un commentaire. Il ne pourra pas choisir un créneau occupé.**

**PRISE DE RENDEZ-VOUS** (Organisé par : Alexandra Labrousse - Les dates sont affichées dans votre fuseau horaire :

Europe/Paris)

Prendre un rendez-vous avec l'enseignant pour récupérer les résultats des évaluations nationales.

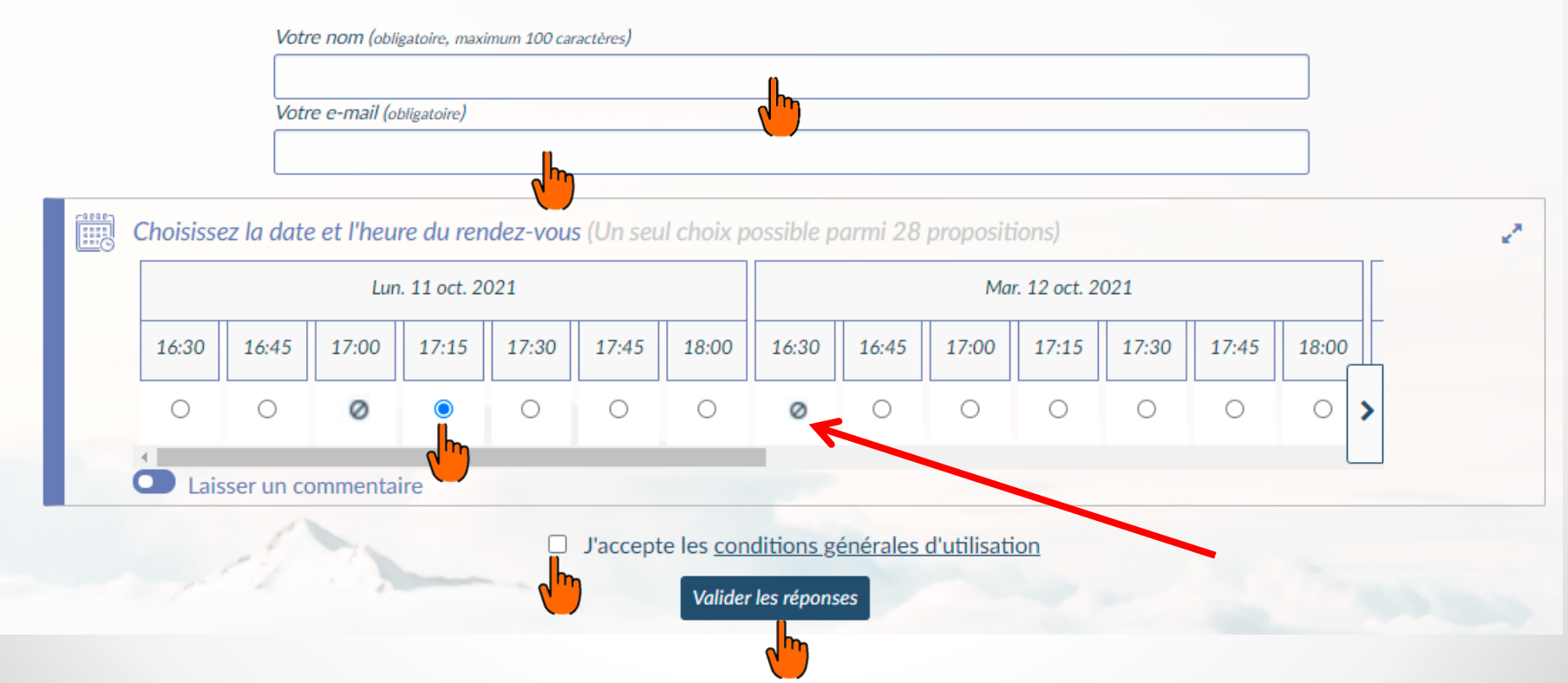

### 7 - Gestion des résultats

• **Pour consulter les résultats, il suffit d'aller dans « Gérer mes EVENTOS » Cliquer ensuite sur l'icône « Voir les résultats du sondage »**

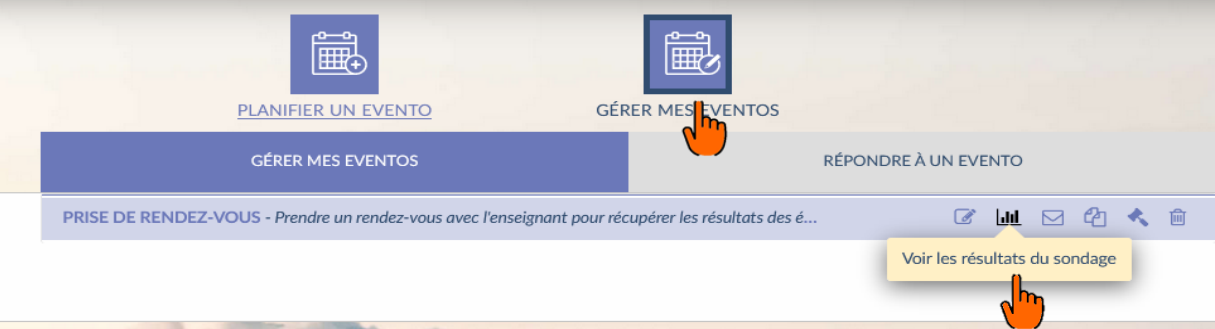

• **Pour chaque participant, on peut donc consulter : son nom, son choix de créneau. On peut également exporter les résultats en CSV (ouvrir dans Excel)**

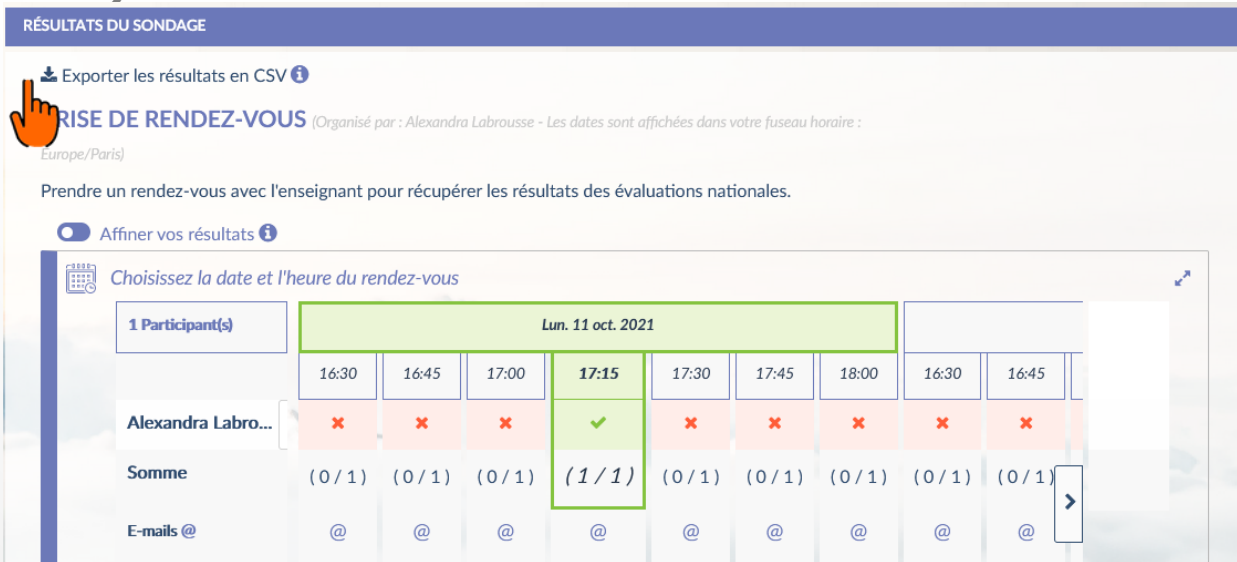